Step 1: Go to [www.tashicell.com](http://www.tashicell.com/)

Step 2: Click "LEASED LINE"

Step 3: Click " INTERNET LEASED LINE PORTAL"

Step 4: Click Login Tab and Type your Service number and OTP then press "LOG IN" (OTP is already sent to your registered email ID. Please check your SPAM folder for OTP.)

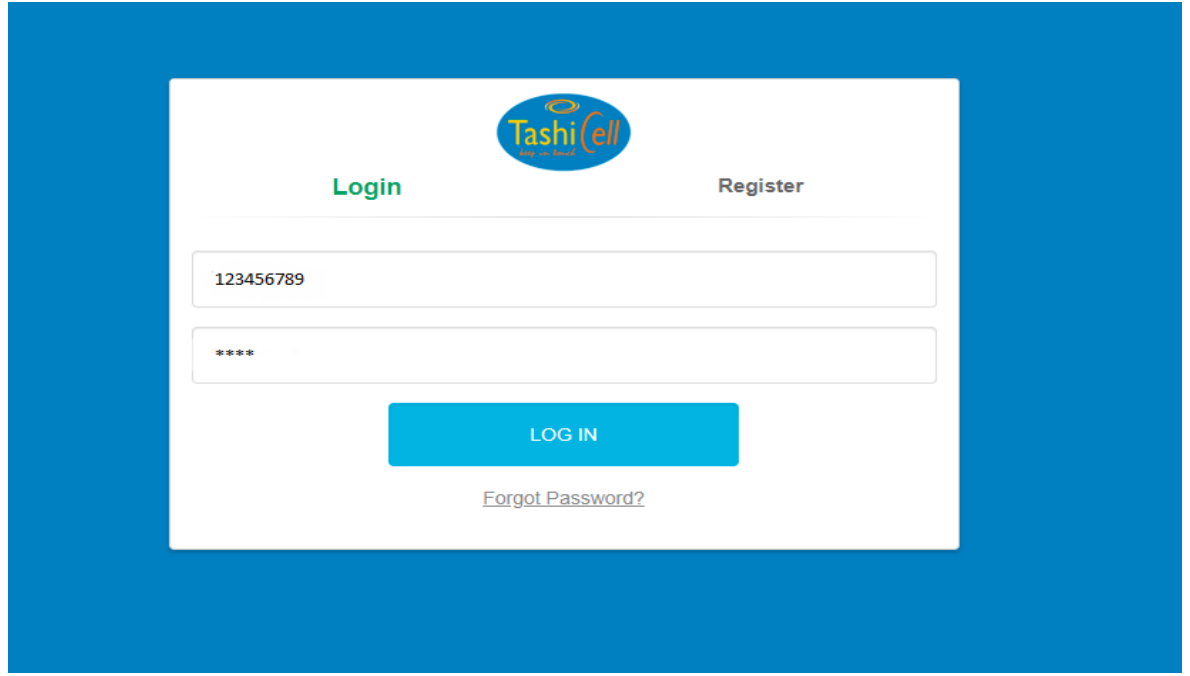

NOTE: ( Your service number can be found in your invoice or you can send an email to [billing@tashicell.com](mailto:billing@tashicell.com) mentioning your name and bandwidth)

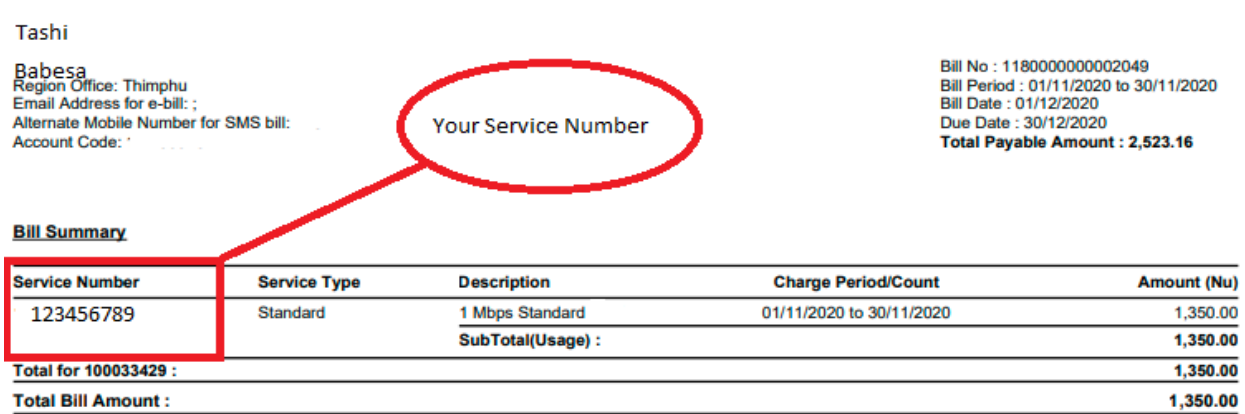

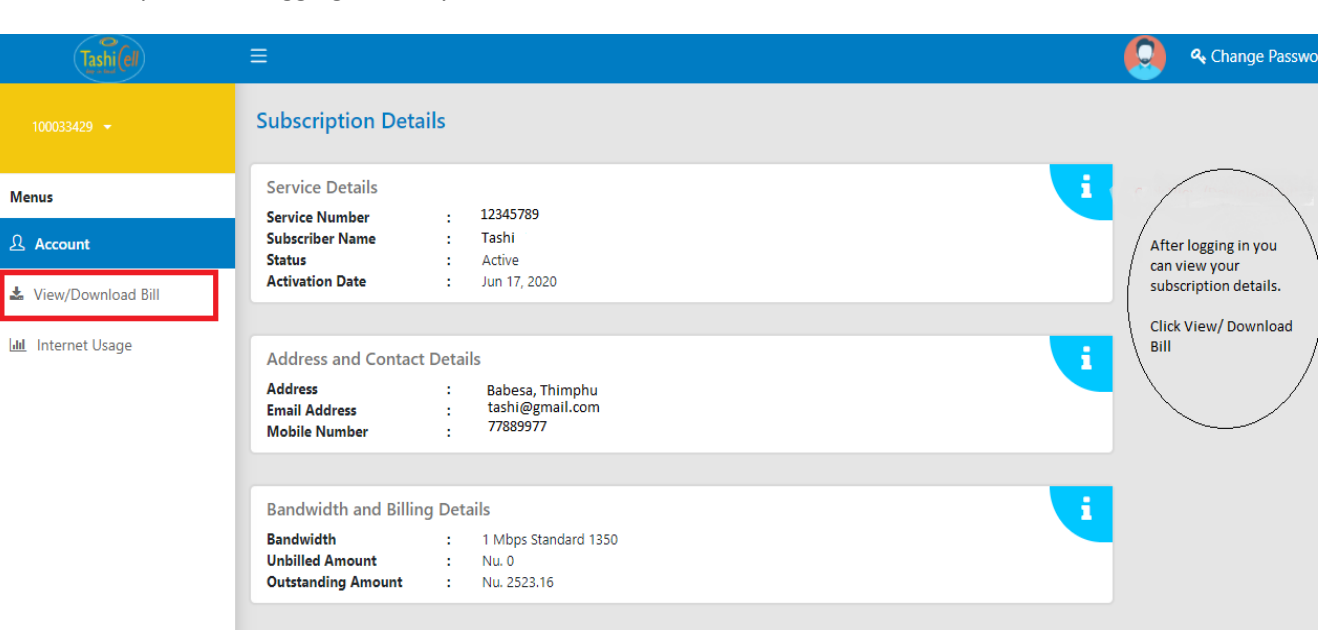

d <sup>(a)</sup> Logout

Step 5: After logging in with your credential and click "View/Download Bill"

Step 6 : Select the month for which you want to download or view your bill and click " GET BILL"

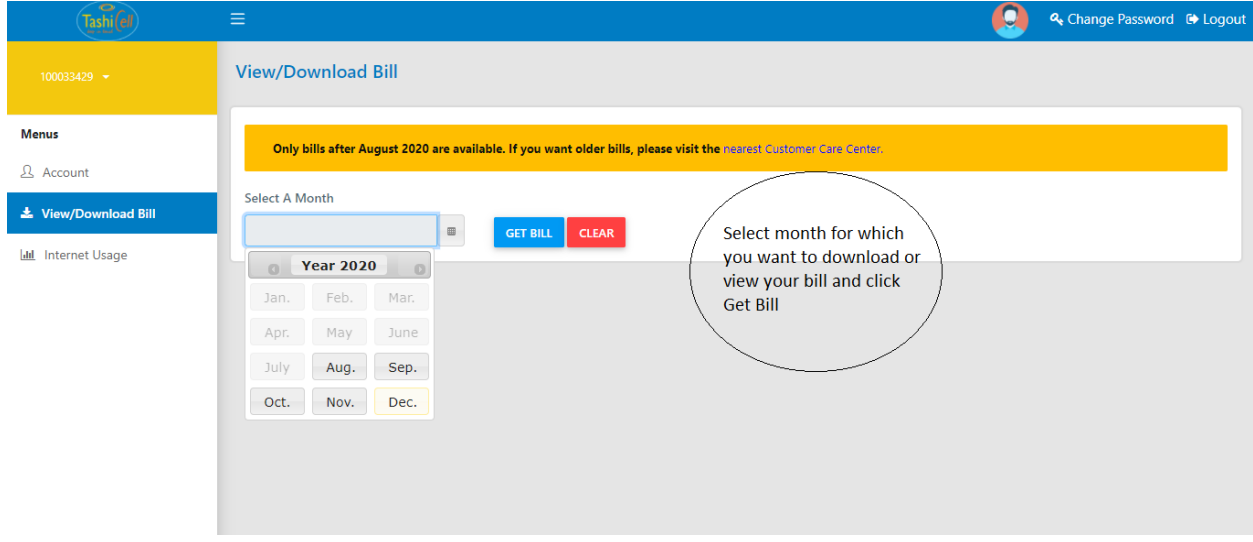

## Step 7: Click the green button

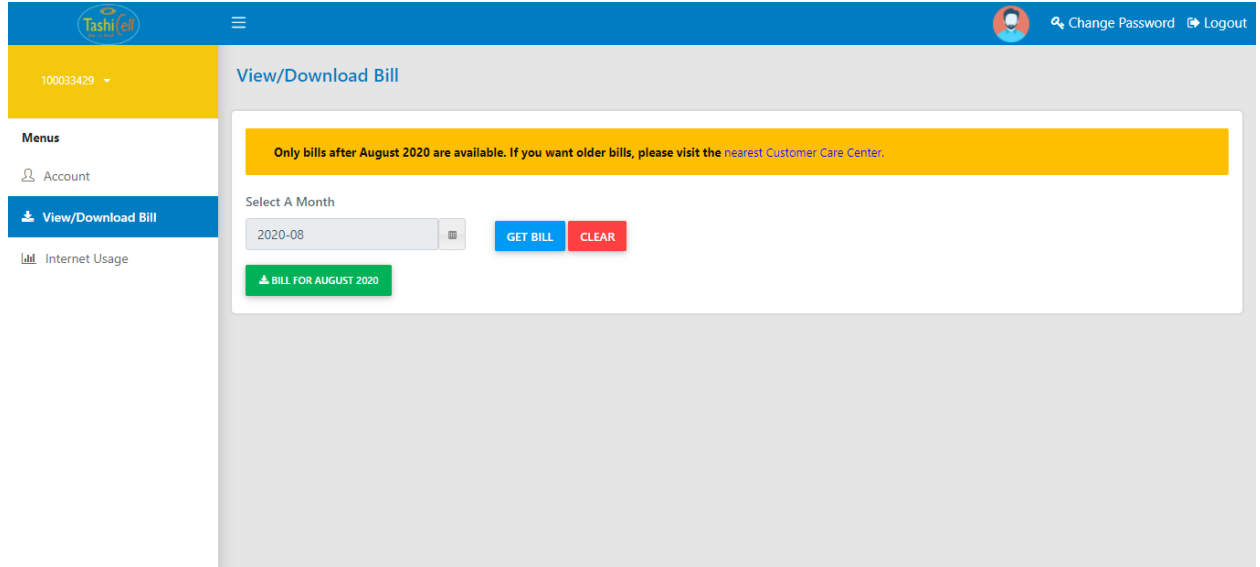